**Definition:** An RD exception deletes one course from a course list within a sub-requirement. The course can also be part of an "OR'd" or "AND'd" list.

#### Why an RD exception:

- Courses are needed in another sub-requirement (Minor or 2<sup>nd</sup> Major that cannot share courses)
- Courses no longer offered

Example: Any course listed in the course list or part of an "OR'd" or "AND'd" grouping.

Single courses

1) Foundations of Psychological Science - 3 Courses

NEEDS: 3 COURSES

COURSE LIST: <u>PSY 101 PSY 230(R) PSY 290(R)</u>

#### **Definition of RD Fields:**

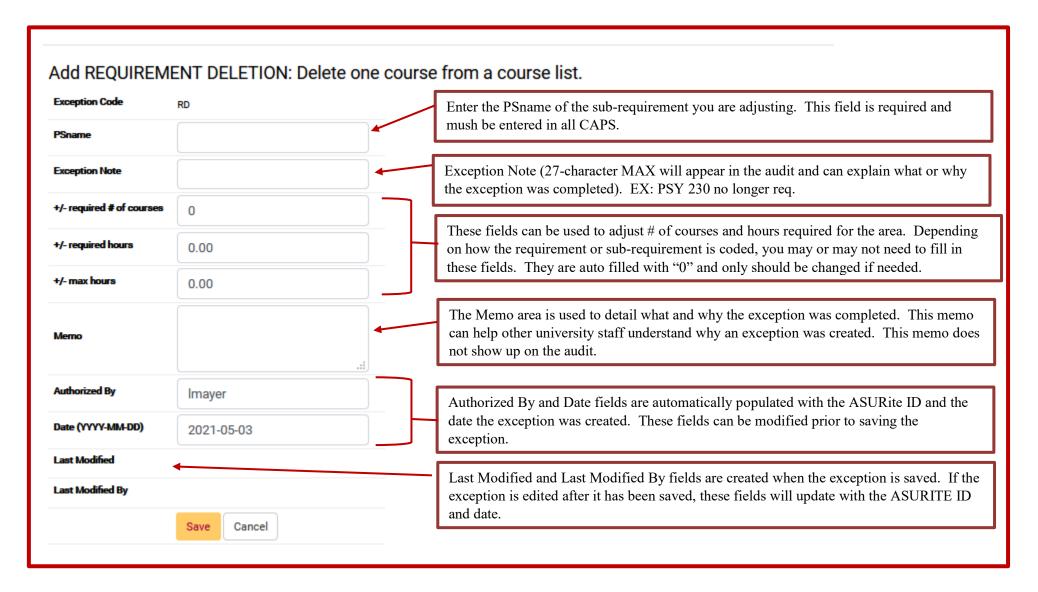

**Example:** Removing a course from the course list.

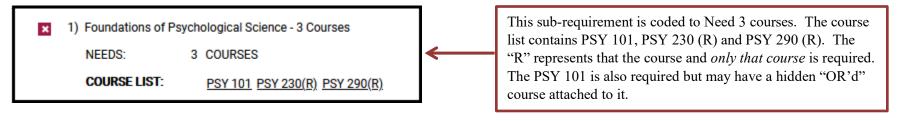

Step 1: From the Students DARS home page, click the "Exceptions" Tab, then click "Add Exception".

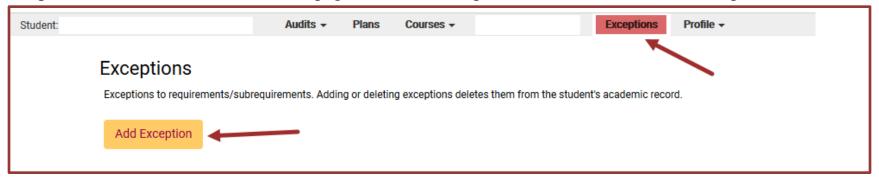

**Step 2:** Choose the RD exception option from the Exception list or Exception Code.

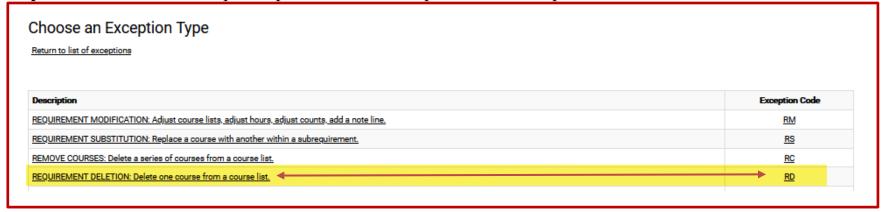

Step 3: Fill in the appropriate fields for your exception. Then click "Add Course" to add the course to the exception.

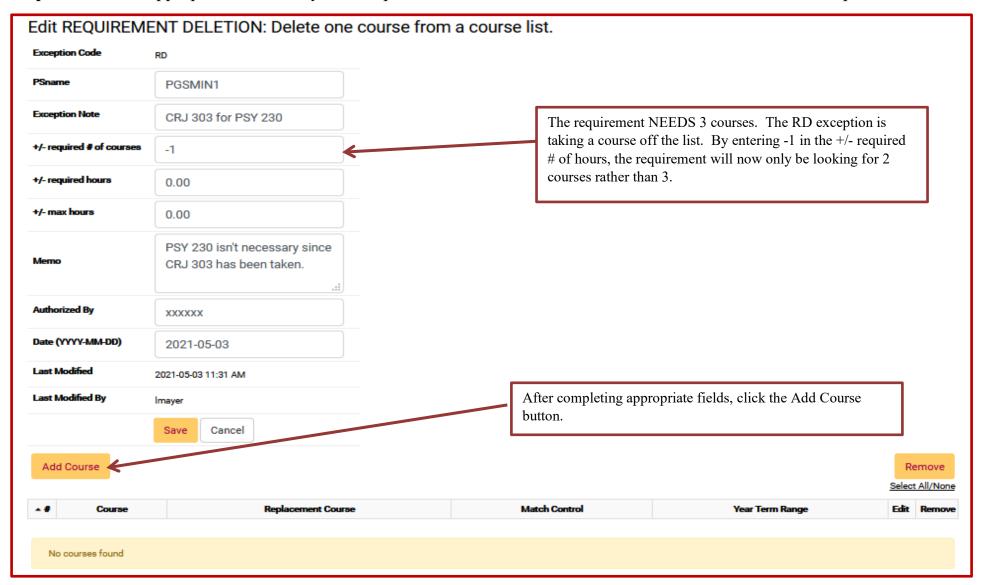

**Step 4:** Type in the course that will be deleted from the "Course List."

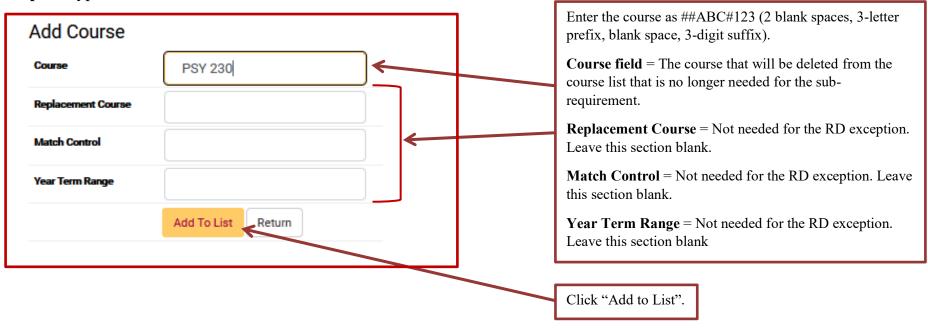

Once the course has been added, it will be removed from the course list. If multiple courses need to be removed from a sub-requirement course list, they can be added in the same exception by using the "Add to List" button shown in Step 4.

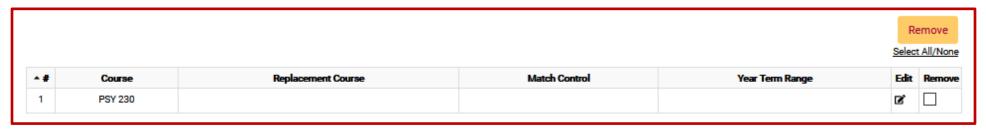

**Step 5:** When the course is added, click "Return".

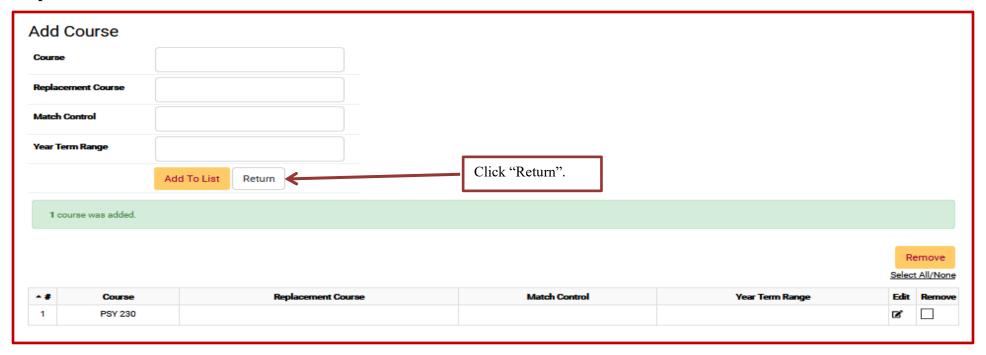

**Step 6**: After returning to the RD exception fields page, click "Save" to save your exception. The screen will return to the Exception Tab screen that displays all the exceptions done for that student.

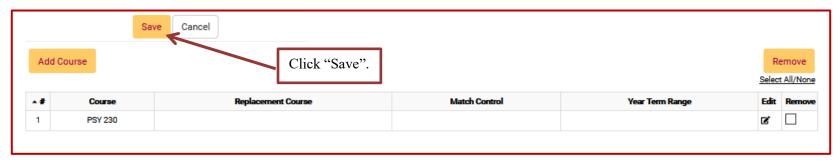

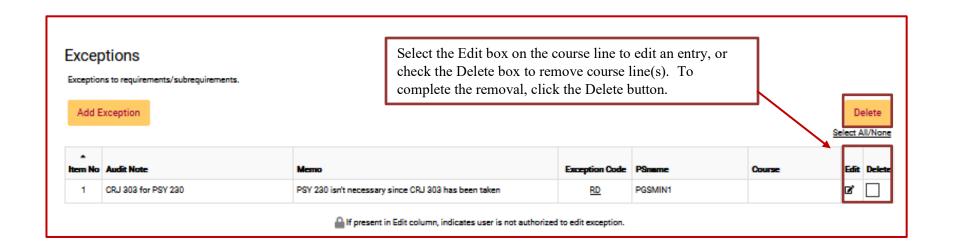

Step 7: Re-run the audit to ensure the RD exception is working.

Before RD exception:

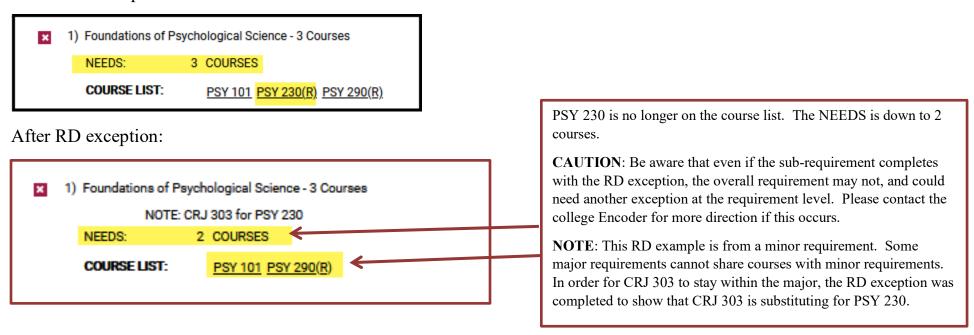

### Example of "AND'd" courses

### Before RD exception:

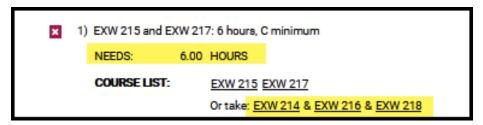

#### After RD exception (Course EXW 216, -2 hours):

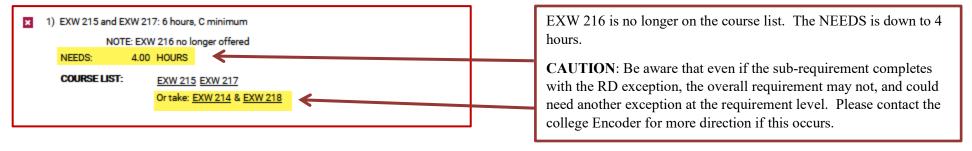